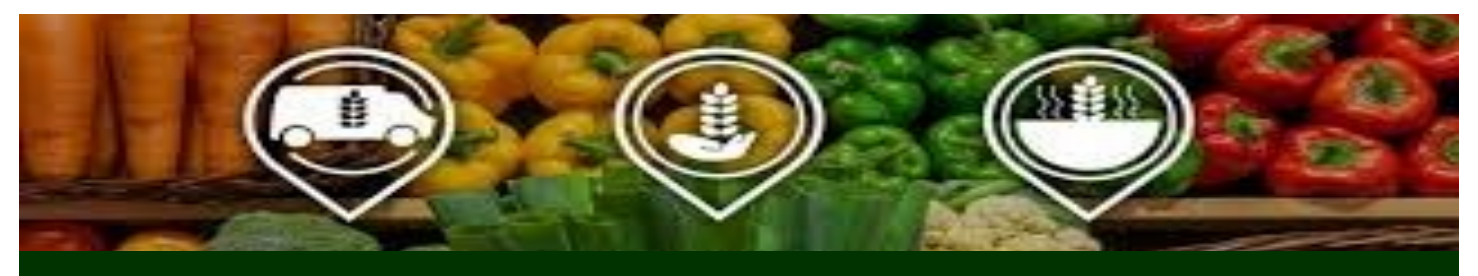

## **RESPONDING TO REAL-TIME DONATION OFFERS**

**4**

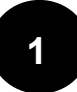

**CLICK** Real-Time on the left Dashboard menu display.

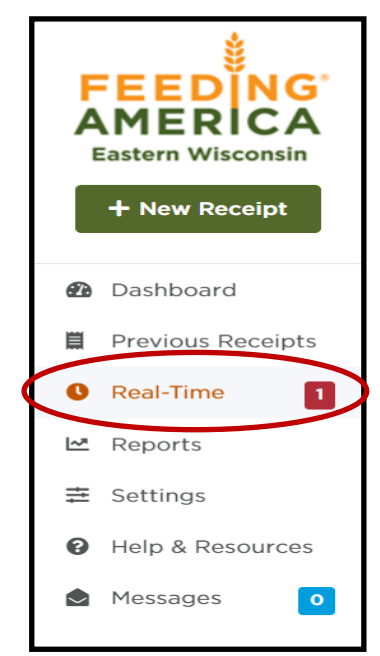

**VIEW** donation details and choose a pickup time, if applicable.

**5 CLICK** Accept or Reject

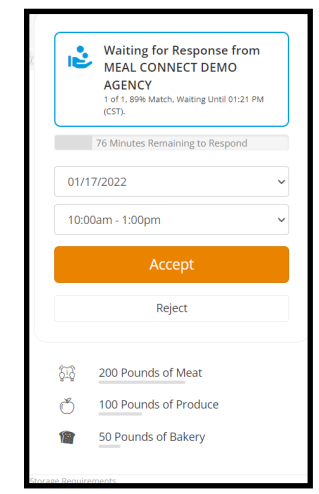

**CLICK** on the drop-down menu under the Any Status field and select Offering to view all available donation offers. **2**

**CLICK** Details under the Action column to view product and product details. **3**

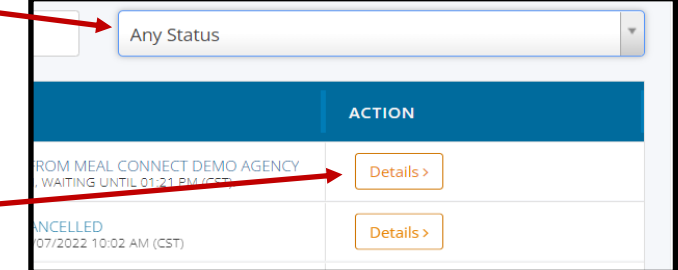

**After pickup or delivery has been made, it's time to submit a receipt through Meal Connect.**